### 2021학년도 사이버캠퍼스 학생 매뉴얼

https://cyber.ewha.ac.kr

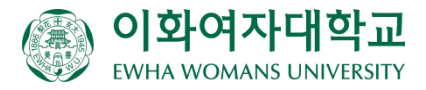

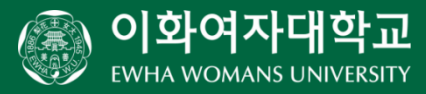

### 7. 사이버캠퍼스 앱 설치하기

- 6. 동영상 강의 진도 체크 확인하기 ※ 동영상 강의 출석 여부 문의 절차
- 5. 동영상 강의 보기
- 3. 실시간 화상강의(ZOOM) 참여하기 4. 자동 출결을 이용하여 출석체크하기
- 2. 수업 유형 및 참여 방식 확인하기
- 1. 사이버캠퍼스(cyber.ewha.ac.kr) e-Class 안내

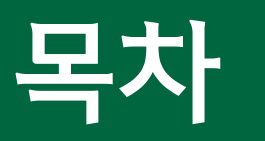

## 1. 사이버캠퍼스 e-Class 안내

**사이버캠퍼스에 로그인 하면, 사이버캠퍼스 Dashboard로 이동합니다. 진행 중인 강좌와 관련된 여러 정보를 한번에 확인할 수 있습니다.** 

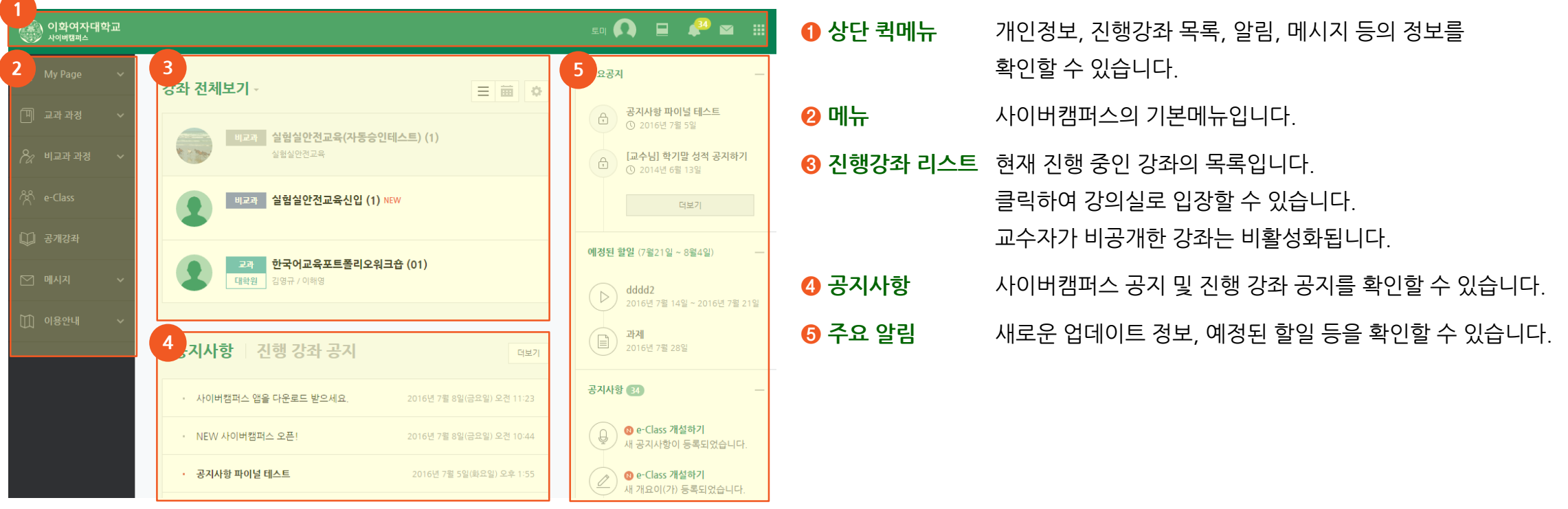

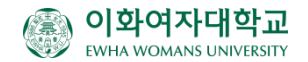

## 1. 사이버캠퍼스 e-Class 안내

**상단 퀵메뉴를 이용하여 다른 강의실로 이동하거나, 알림 내용을 쉽게 확인할 수 있습니다. 또한 수강신청변경이나 메일주소 등록 등 변경된 학사 정보를 신속히 직접 업데이트 할 수도 있습니다.** 

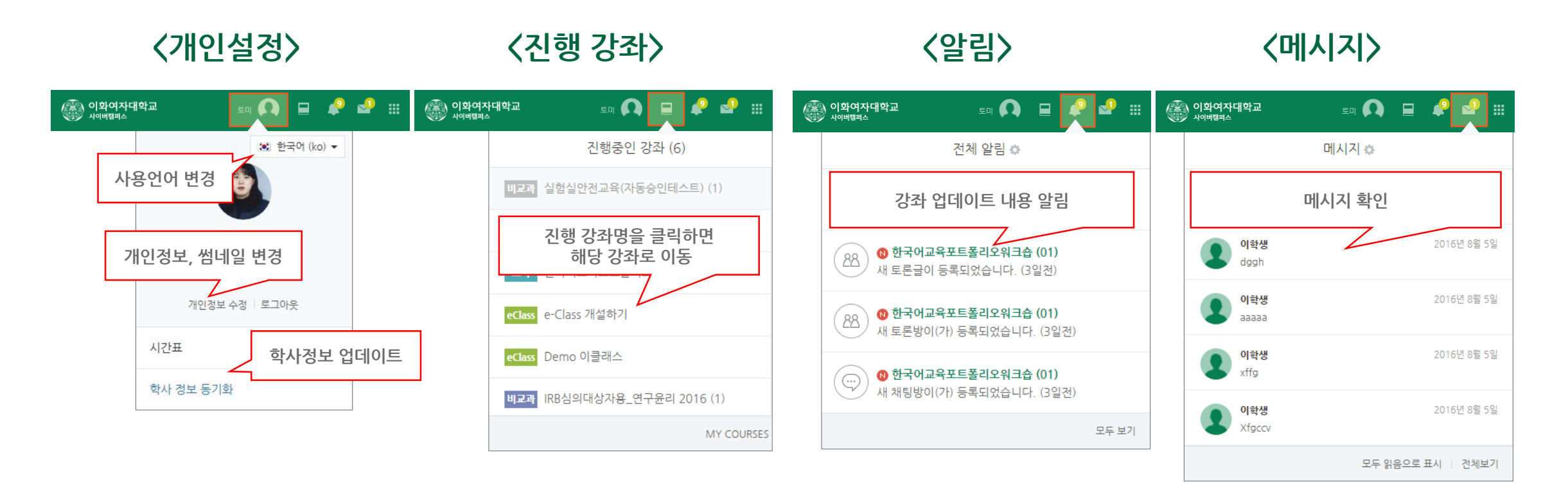

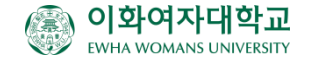

## 1. 사이버캠퍼스 e-Class 안내

### **진행강좌 리스트에서 교과목명을 클릭하면 아래와 같이 해당 과목의 e-Class 가 나타납니다.**

.

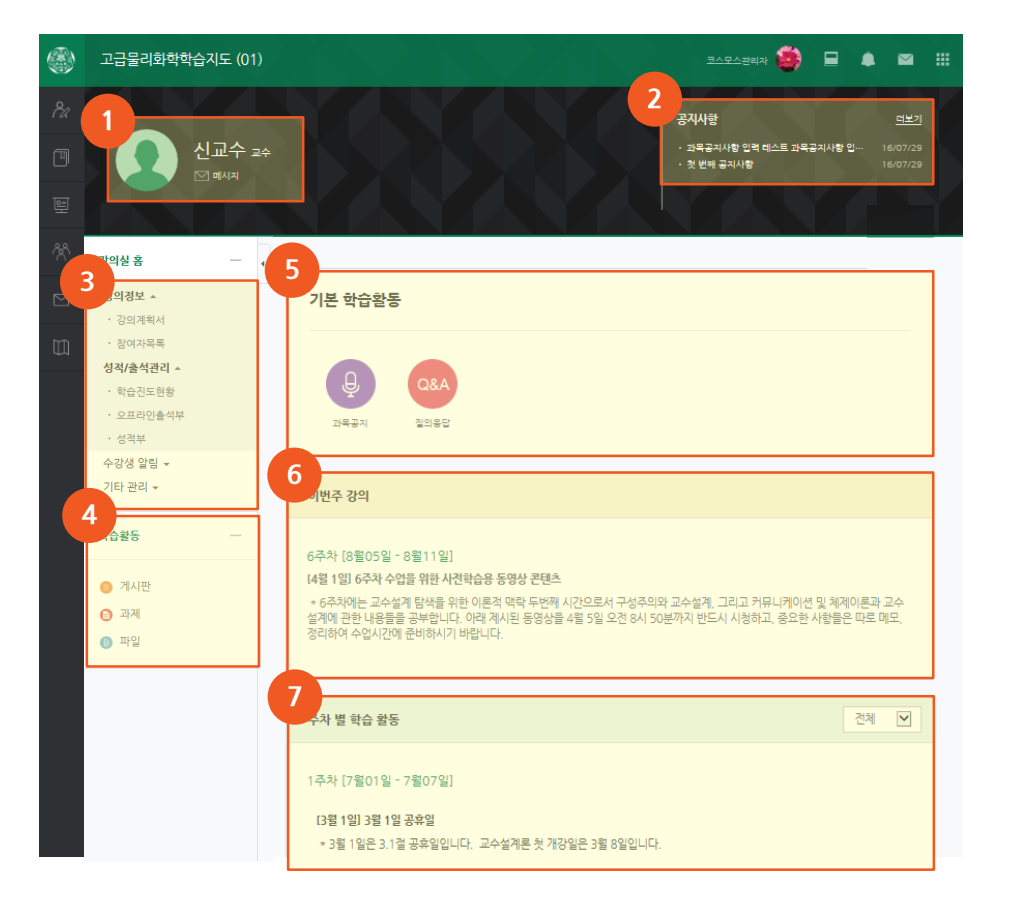

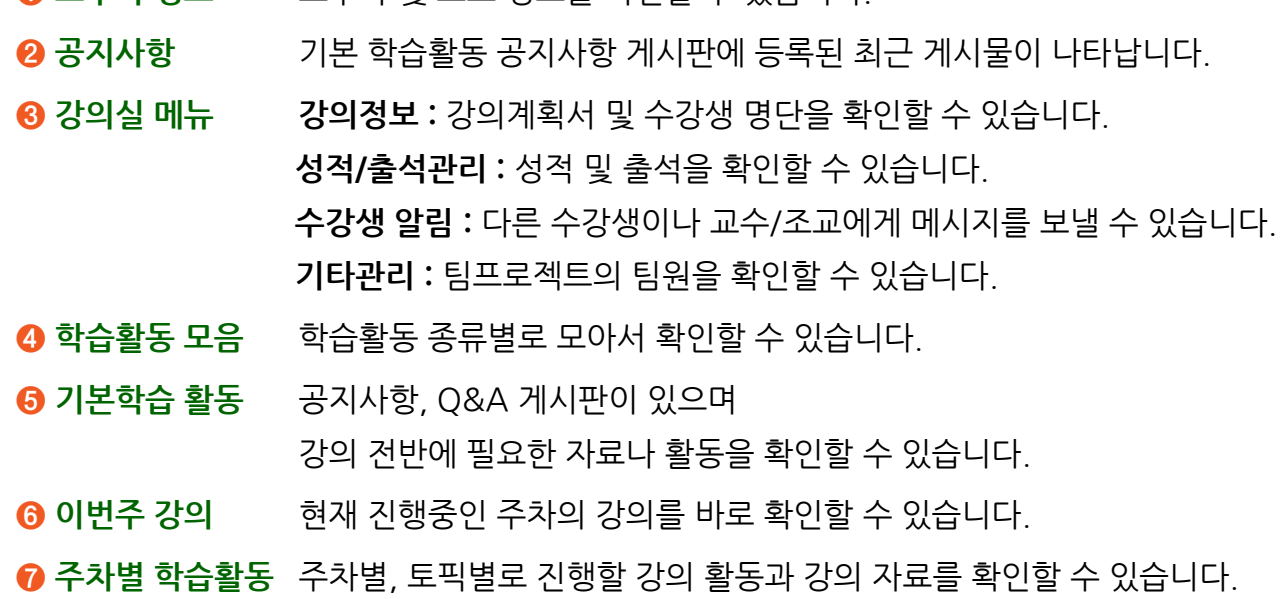

**교수자 정보** 교수자 및 조교 정보를 확인할 수 있습니다.

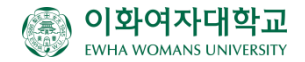

# 2. 수업 유형 및 참여 방식 확인하기

### • **진행 강좌 리스트에서 수업 유형 확인** • **강좌 내 참여자 목록에서 본인의 대면 신청 여부 확인**

 $\Box$ 

 $32$ 

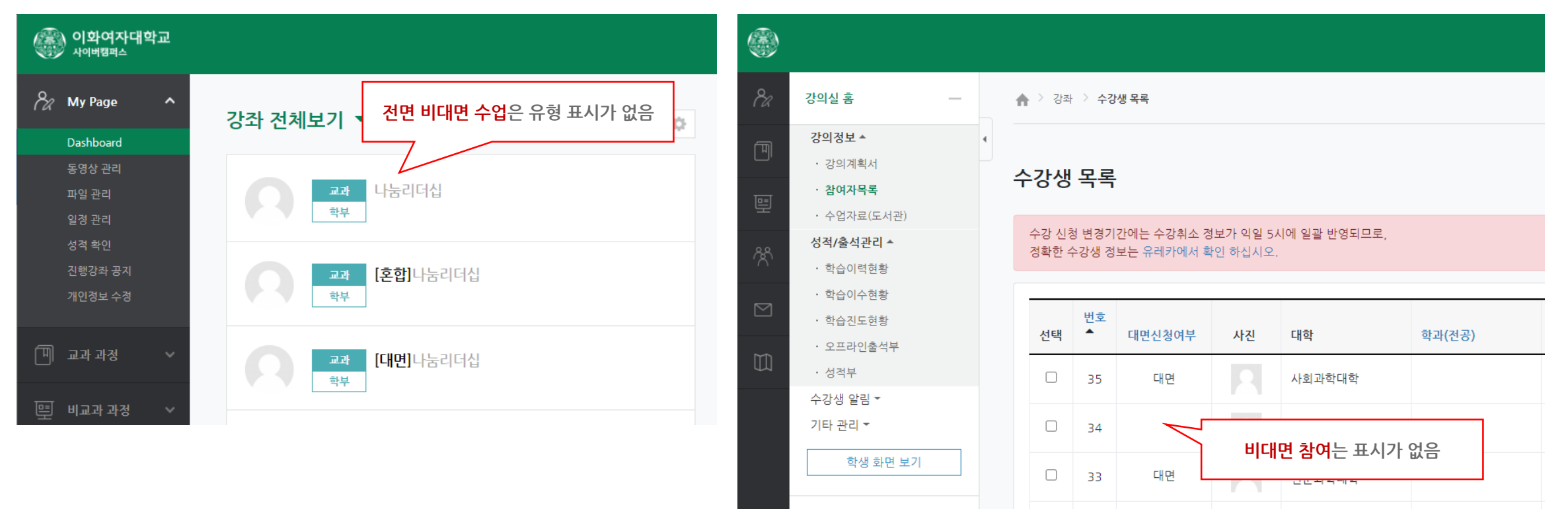

학습활동

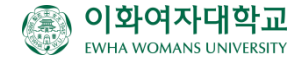

사회과학대학

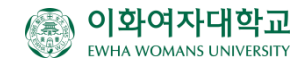

※ 정확한 출석 확인을 위해 가능한 PC로 접속해주세요.

 $\bigodot$ 

화상강의

사이버캠퍼스 강의실에 교수님께서 미리 등록해놓은 화상 강의실 아이콘을 클릭하면 화상 강의에 참여할 수 있습니다.

Q&A

질문게시판

기본 학습활동

 $\oplus$ 

공지사항

**[화상강의 참가하기]** 버튼을 클릭합니다.

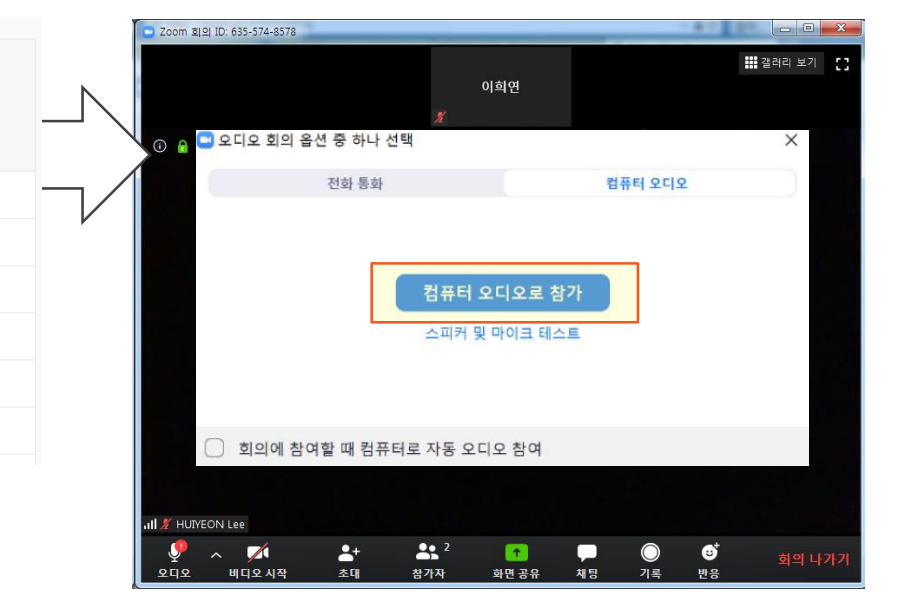

**[컴퓨터 오디오로 참가]** 버튼을 클릭 후,

팝업창을 닫습니다.

### **ZOOM[\(https://zoom.us/download](https://zoom.us/download))을 미리 설치한 후 사이버캠퍼스 강의실의 화상 강의 링크를 클릭합니다.** (회원가입하실 필요는 없습니다. 공용 PC를 사용하고 있다면 ZOOM이 로그아웃이 되어 있는지 확인해주세요)

**출석 확인을 위해 반드시 위 버튼을 클릭하여 화상강의에 참여해주세요.**

화상강의 참가하기

[표시이름]이 본인 이름인지 확인해주세요.

예

예

아니오

a.ac.kr

3. 실시간 화상강의(ZOOM) 참여하기

출석체크를 위해 Z

암호 설정 여부

호스트 입장 전 참가자 입장 가능 여부 화상강의 시작 시 호스트 비디오 사용 여부

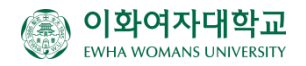

**인증번호 입력**

**[오프라인출석부]**를 클릭합니다. **[자동 출결]** 탭이 나타나면 인증번호를 입력하고 **[출석]** 버튼을 클릭합니다. **[출석 현황]** 탭에서 출석 체크가 되었는지 바로 확인할 수 있습니다.

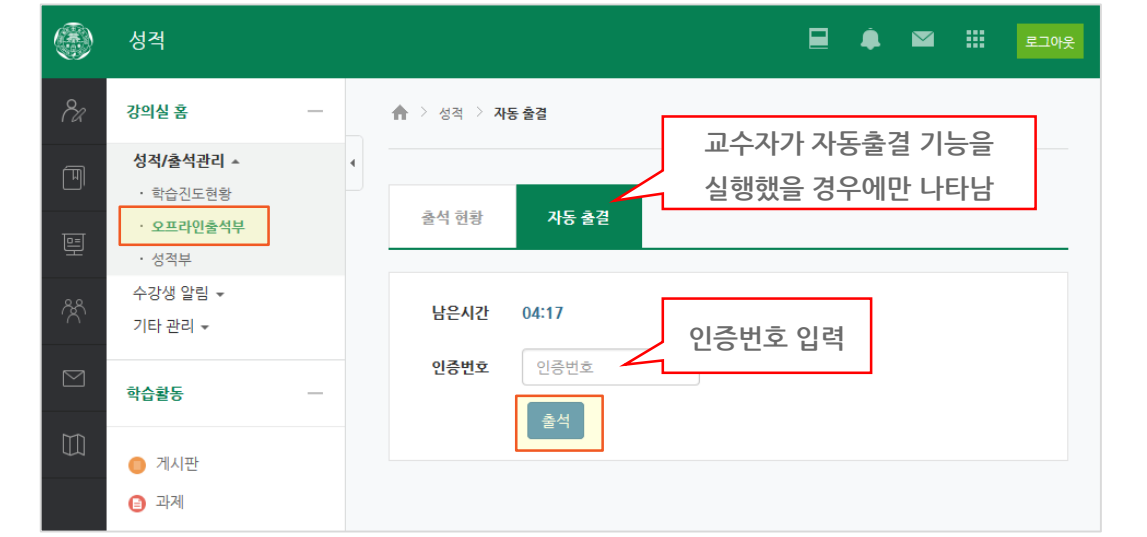

일반게시판 공지사항 **Attendance** 강좌 Q&A 성적확인 오프라인 출석 확인 자동 출석 ⊗  $\Box$  $\mathbb{H}$  $\equiv$  $\Box$  $\frac{n-5}{1111}$  $\equiv$  $\blacktriangle$ ≫ 강의실에서 [**메뉴자동 출석**]을 클릭한 후, 인증번호를 입력하고 [**출석(Attendance)**] 버튼을 클릭합니다. [**오프라인 출석 확인**] 메뉴에서 본인의 출석체크가 되었는지 바로

(● 이희연

자동 출석

성적 ~

남은 시간 : 00:03:30

### • **PC를 통해 자동출결 인증하기** • **앱을 통해 자동출결 인증하기**

**교수님께서 대면강의, 또는 실시간 화상강의에서 자동출결 기능을 이용하여 출석체크를 하는 경우, 학생들이 직접 교수님께서 보여주시는 화면에 나타난 인증번호를 사이버캠퍼스에 입력해야 합니다.** 

## 4. 자동출결을 이용하여 출석체크하기

확인할 수 있습니다 .

성적

교수정보

참여자목록

게시판

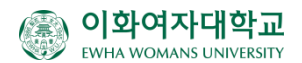

교수자가 해당 동영상을 진도체크 되도록 설정한 경우 동영상 옆에 진도체크 기간이 나타납니다. 이 기간 안에 동영상을 재생 해야 진도체크가 됩니다.

동영상의 진도체크는 **PC 또는 사이버캠퍼스 전용 앱**에서만 가능합니다. (모바일 기기에서 웹 브라우저를 통해서 학습할 경우에는 진도체크가 되지 않습니다.)

진도체크를 하지 않는 동영상, 이미 진도체크가 된 동영상. 진도체크 기간이 지난 동영상의 경우 배속 조정이 가능합니다

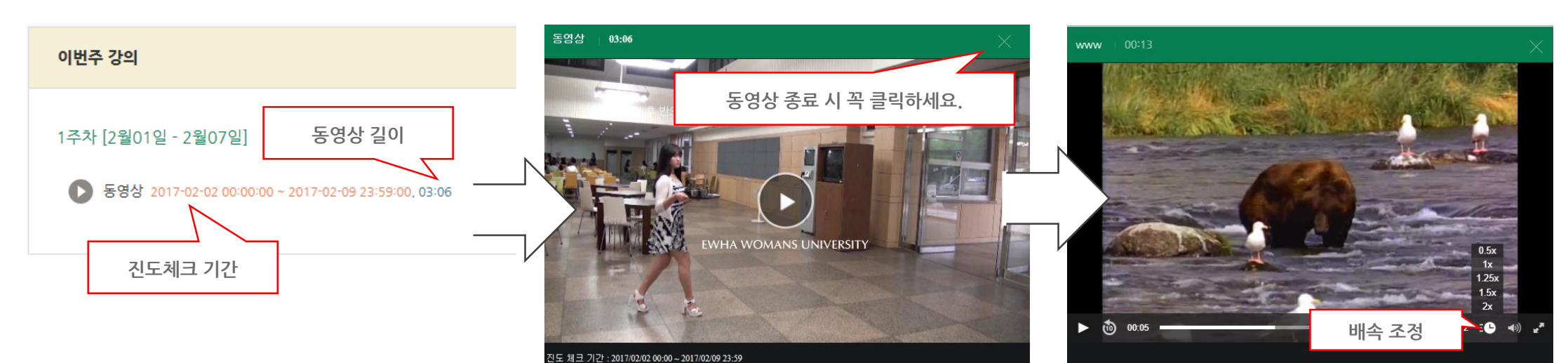

### **강의실의 동영상 아이콘을 클릭하면 동영상 강의가 팝업으로 나타납니다.**

## 5. 동영상 강의 보기

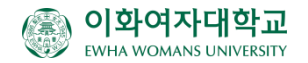

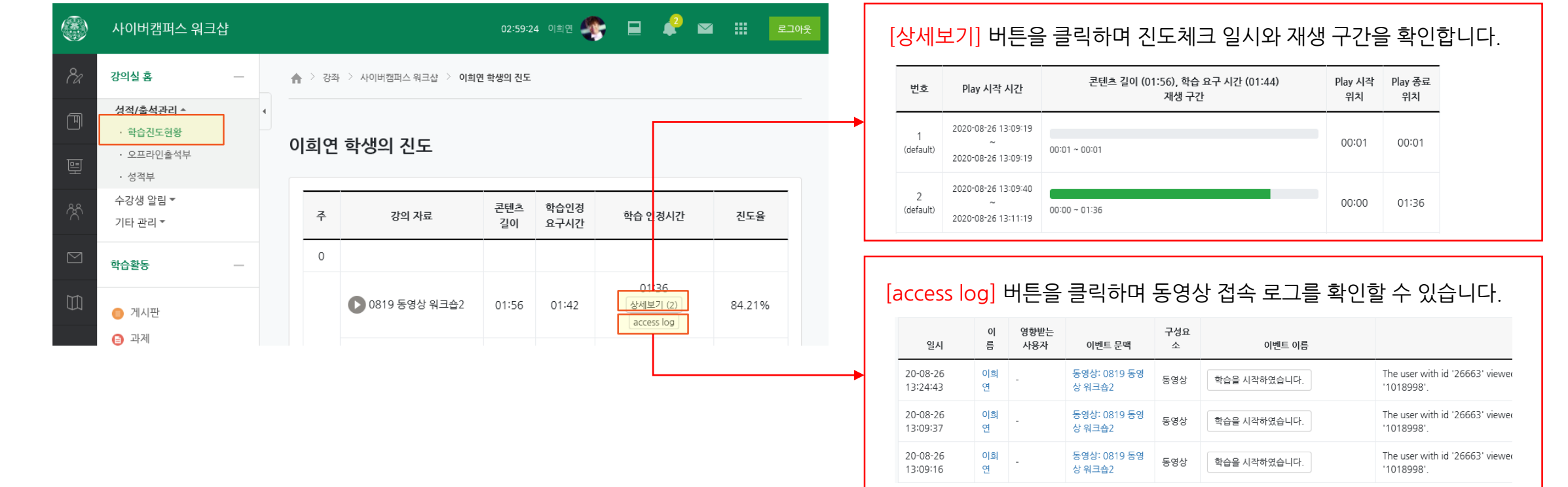

**동영상 학습을 완료하면 "즉시" 진도 체크 여부를 확인해주세요(앱에 진도현황 메뉴 추가) 교수님의 강의실 설정에 따라 학습진도현황이나 온라인출석부>진도현황 메뉴에서 진도체크 여부를 확인합니다.** 

# 6. 동영상 강의 진도 체크 확인하기

# **※** 동영상 강의 출석 문의 절차

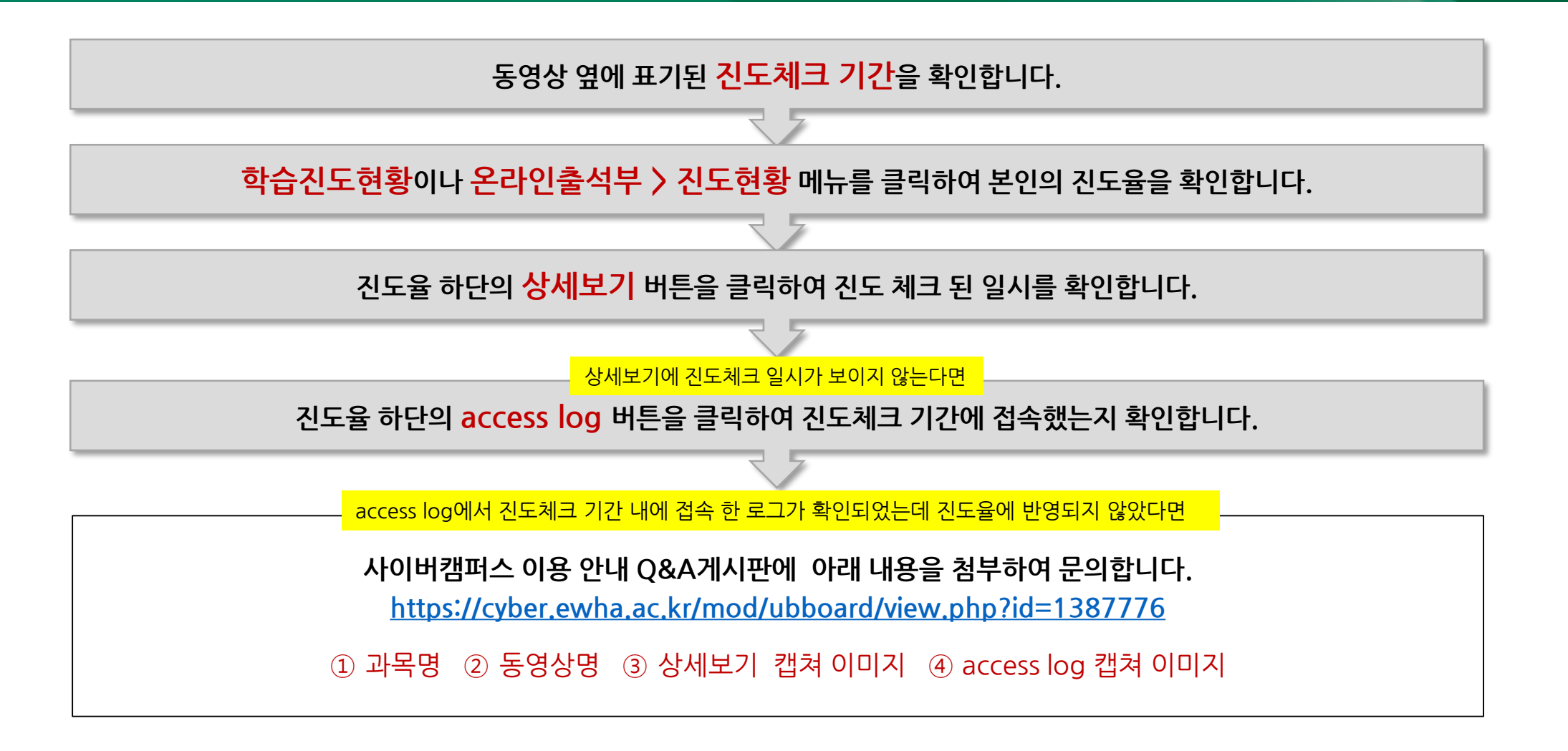

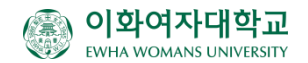

# 7. 사이버캠퍼스 앱 설치하기

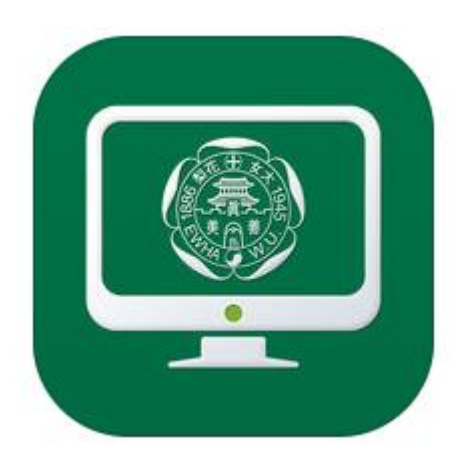

- iOS, Android 마켓에서 "**이화여자대학교 사이버캠퍼스**"로 검색하시면 사이버캠퍼스 전용 앱을 다운로드 받으실 수 있습니다. \* Android의 경우 4.4부터 사용 가능합니다.
- 사이버캠퍼스 앱을 이용하시면 동영상 강의의 진도 체크가 가능하며, 실시간으로 알림을 받으실 수 있습니다.

※ 핸드폰, 아이패드, 탭 등 모바일 기기에서 "**웹 브라우저**"로 동영상 강의 시청 시 진도체크가 되지 않습니다.

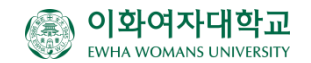